# ГЛАВА 6

# АНАЛИЗ

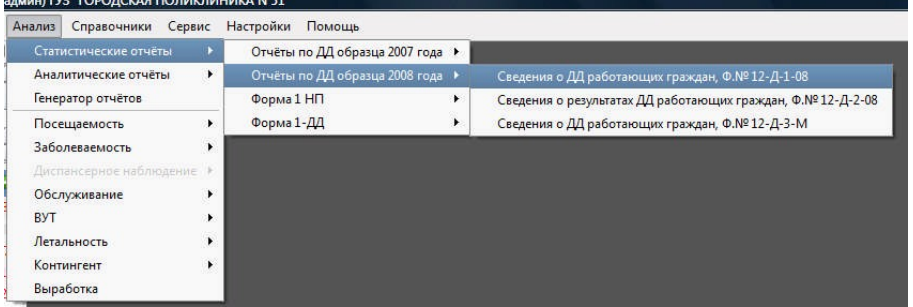

Пункт главного меню программы «Анализ» позволяет воспользоваться интерфейсом для учета самых разнообразных статистических данных и составления всех требуемых отчетов во все положенные инстанции.

Использование программы

«САМСОН» позволяет не только постоянно отслеживать все необходимые сведения как руководителям всех уровней, так и статистикам, сотрудникам бухгалтерии, но и избежать большинства ошибок, обычно допускаемых при составлении отчетов «вручную».

# **6.1. СТАТИСТИЧЕСКИЕ ОТЧЕТЫ.**

Большинство пунктов меню «Анализ» имеет расширение. То есть при обращении к ним мы получаем возможность дальнейшего выбора действия. Так, выбрав пункт «Статистические отчеты» (он станет синего цвета), мы имеем возможность дальнейшего выбора из четырех пунктов раскрывшегося подменю. В свою очередь, выбрав, например, пункт «Отчеты по ДД образца 2008 года» (он также становится синим), мы получаем доступ еще к трем подпунктам.

# *6.1.1. Отчеты по ДД образца 200x года.*

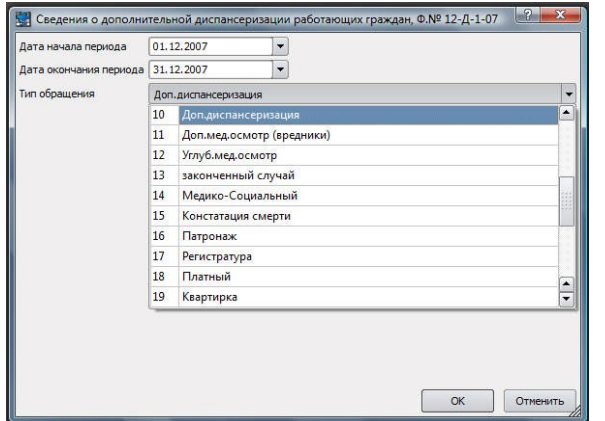

Первым пунктом в подменю «Статистические отчеты» мы видим пункт «Отчеты по ДД образца 200х года». Эти пункты могут добавляться при изменении отчетов, принятых в соответствующем году. Рассмотрим варианты получения необходимой статистической информации.

Итак, при выборе этого подпункта на экране появится окно «Сведения о дополнительной диспансеризации работающих граждан Ф. № 12-Д-1-

07». В нем можно определить период, за который мы хотим получить интересующую информацию, а также тип обращения к этой информации в

раскрывающемся списке. Под строкой с этим списком есть два окошка для выбора категории граждан, прошедших дополнительную диспансеризацию. Напротив нужного окошка надо поставить маркер (Х). После чего нажать «ОК».

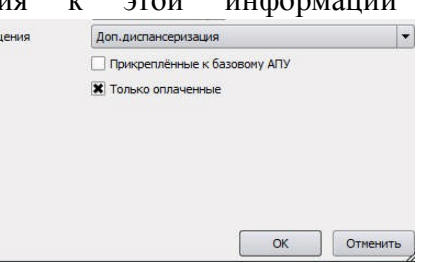

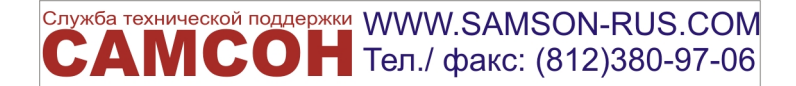

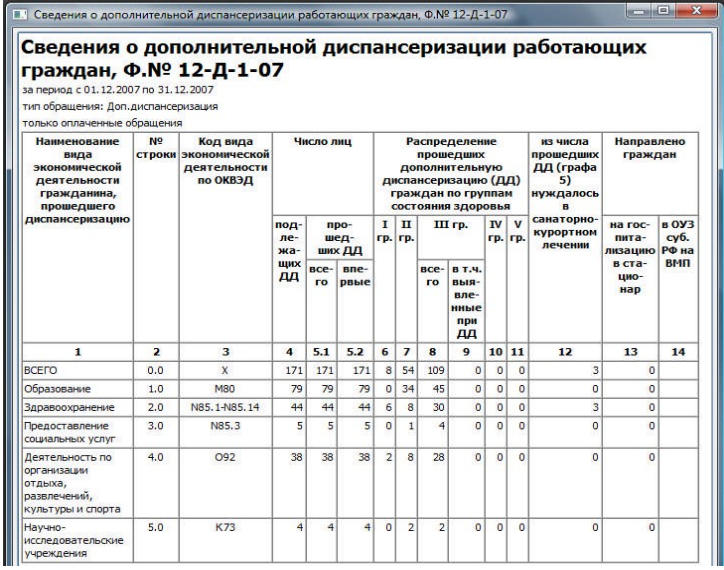

Программа откроет новое окно, представляющее собой готовую к печати форму со всеми заданными результатами поиска в указанный период. В ней представлены данные о профессиональной принадлежности прошедших диспансеризацию граждан, кодовое обозначение их экономической деятельности по ОКВЕД. Сюда собраны данные об общем количестве подлежащих диспансеризации граждан, и о том, сколько из них реально ее смогли пройти, а также сколько человек прошли ее впервые. Указывается их распределение по группам состояния здоровья, сколько человек нуждается в санаторнокурортном лечении, сколько были направлены на госпитализацию, сколько в органы

управления здравоохранением субъектов РФ на высокотехнологические методы лечения, и т.д.

Надо подчеркнуть, что это – итоговая таблица. То есть всю информацию в этот документ КПС «САМСОН» собирает самостоятельно из тех данных, которые вносились на протяжении запрашиваемого периода. Полученный документ можно распечатать (кнопка «Печатать»), сохранить в файле HTML/PDF (кнопка «Сохранить»), либо закрыть без сохранения (кнопка «Закрыть»). В случае если появилась необходимость в изменении запрашиваемых параметров, можно нажать на кнопку «Повторить», и программа вновь предложит оформить запрос с уточнением, какие сведения необходимо включить в таблицу для изменения параметров поиска данных.

*6.1.2. Отчеты по ДД образца 2008 года.*

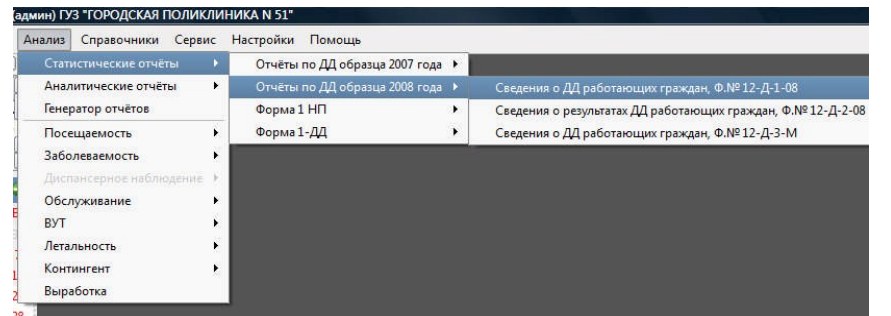

Вторым пунктом подменю «Статистические отчеты» следует вкладка «Отчеты по ДД образца 2008 года». Она позволяет отслеживать и анализировать информацию по дополнительной диспансеризации работающих граждан в соответствии с правилами 2008.

В открывшемся окне оформляется соответствующий запрос с указанием временного периода, за который необходимо собрать сведения, обращения, который можно выбрать из раскрывающегося списка при помощи кнопки (выделено красным), а также устанавливаются специальные маркеры (Х) в окошках,

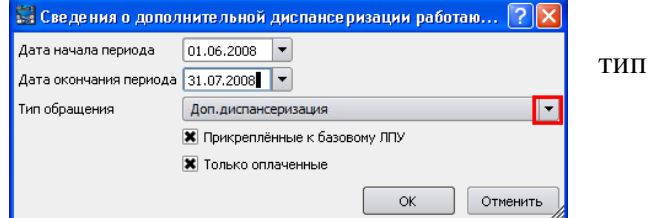

соответствующих условиям поиска: «Прикрепленные к базовому ЛПУ» и «Только оплаченные».

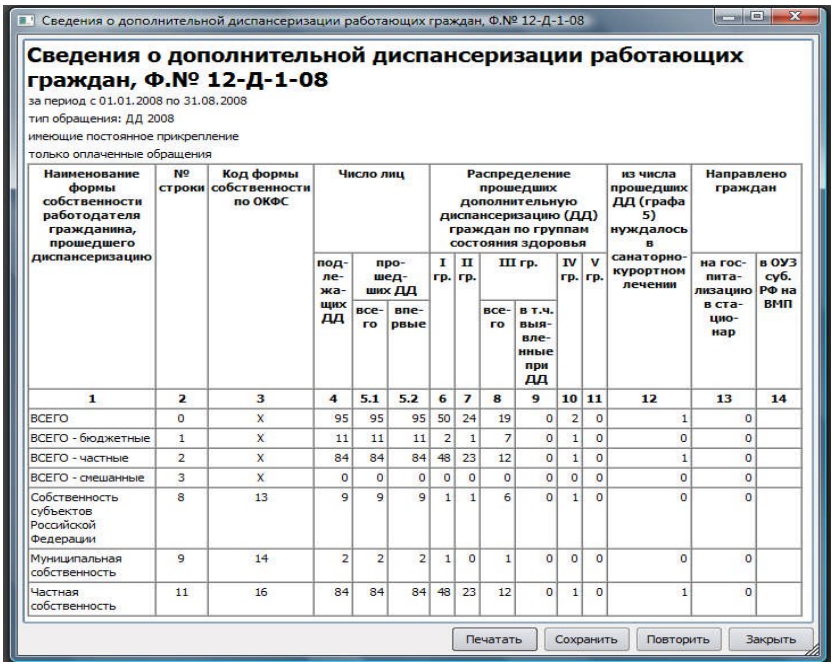

После установки всех необходимых параметров запроса следует нажать на кнопку «ОК» и на экране откроется окно «Сведения о дополнительной диспансеризации работающих граждан, Ф.№ 12-1-08». В нем собраны данные об общем количестве подлежащих диспансеризации граждан, и о том, сколько из них реально ее смогли пройти, а также о том, сколько человек прошли ее впервые.

Указывается их распределение по группам состояния здоровья, сколько человек нуждается в санаторнокурортном лечении, сколько были направлены на госпитализацию, сколько в органы управления

здравоохранением субъектов РФ на высокотехнологические методы лечения, и т.д.

По такому же принципу можно получить «Сведения о результатах дополнительной диспансеризации работающих граждан Ф.№ 12-Д-2-08» за текущий год, либо за какой-то другой период, а также «Сведения о дополнительной диспансеризации работающих граждан Ф.№ 12-Д-3- M  $(2000)$ ».

### *6.1.3. Форма 1 НП.*

Следующий пункт меню «Статистические отчеты» вкладка «Форма 1 НП».

Она позволяет собрать в таблицу сведения об итогах

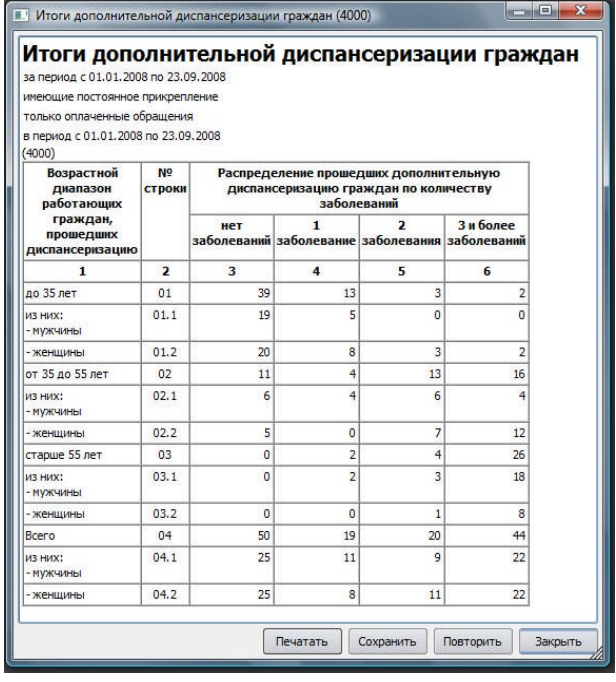

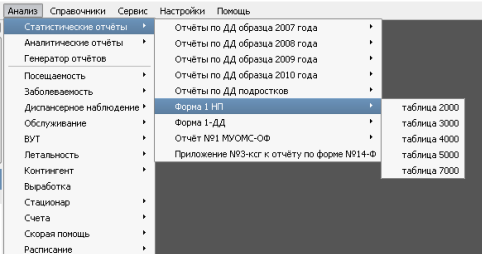

дополнительной диспансеризации граждан с учетом их профессиональной принадлежности, места проживания и группы состояния здоровья (таблица 2000), с учетом их возрастного диапазона и группы состояния здоровья (таблица 3000), с учетом возрастного диапазона и количества заболеваний (таблица 4000), с учетом численности выявленных при разных видах осмотров больных с распределением диагнозов по кодам МКБ (таблица 5000), а также с учетом больных с социально-значимыми заболеваниями (таблица 7000).

В случае если появилась необходимость в изменении запрашиваемых параметров, можно нажать на кнопку «Повторить», и программа вновь предложит оформить запрос с уточнением, условий

Служба технической поддержки WWW.SAMSON-RUS.COM MCOH Ten./ факс: (812)380-97-06

### формирования отчета.

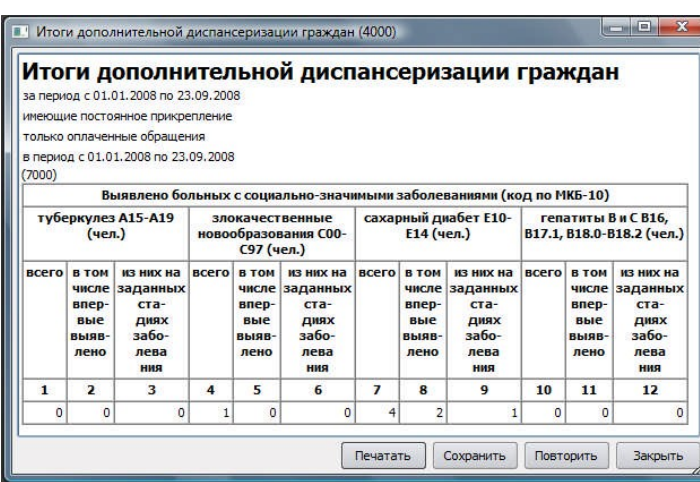

## *6.1.4. Форма 2 НП.*

Следующий пункт подменю «Форма 2 НП» предоставляет возможность сформировать таблицы по итогам дополнительной диспансеризации данных за выбранный период в более общем (сокращенном) итоговом варианте (таблицы 2000, 3000 и 4000).

# **6.2. АНАЛИТИЧЕСКИЕ ОТЧЕТЫ.**

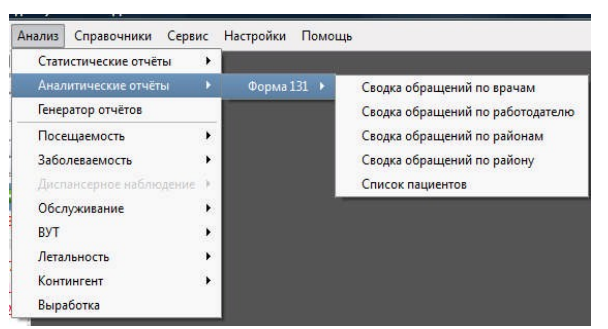

Вторым пунктом Главного меню «Анализ» является «Аналитические отчеты». В нем предлагаются отдельные учетные формы для выполнения анализа. На пример, для формы 131/у, прелагается пять отчетов.

Четыре из них – это сводки обращений по врачам, по работодателю, по районам, по конкретному району. Пятый документ – список пациентов, прошедших дополнительную диспансеризацию.

Для их открытия необходимо выбрать одну из сводок, предложенных к составлению, указать даты начала и окончания периода, за который требуется собрать сведения, выбрать из раскрываемого списка тип обращения, отметить маркером «Х» категории требуемых сведений «Прикрепленные к базовому ЛПУ» или «Только оплаченные». Во втором случае указать временной период, за который требуется просчитать необходимые данные. После чего нажать на кнопку «ОК».

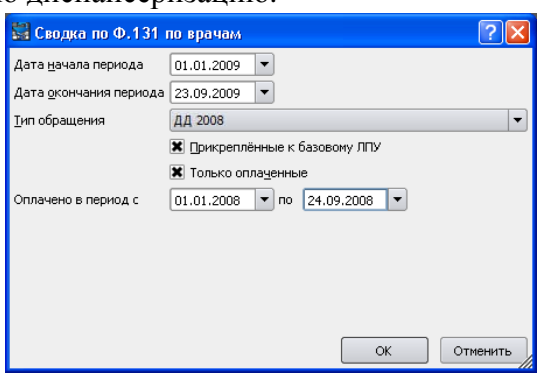

#### *6.2.1. Сводка обращений по врачам*

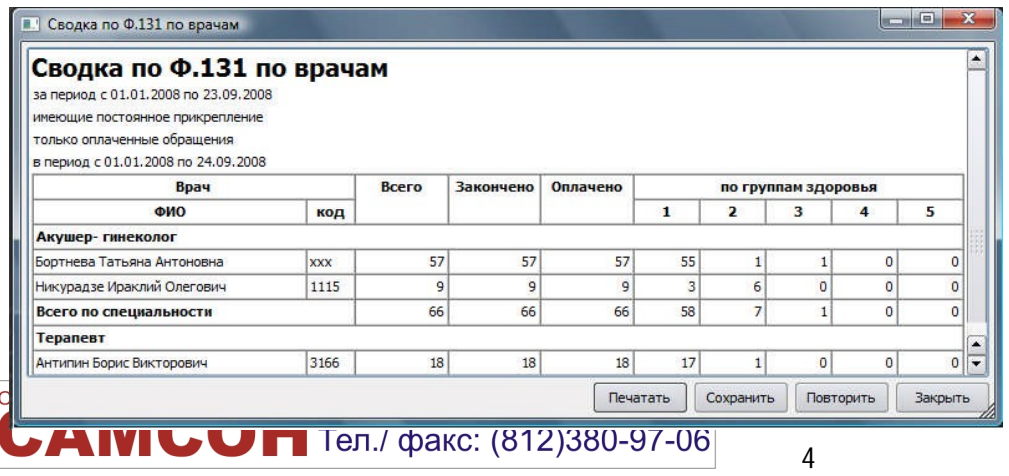

В «Сводку по Ф.131 по врачам» сведены данные по всем врачам, которые работали с пациентами, направленными на дополнительную диспансеризацию с указанием их

специальности, фамилии, имени и отчества, а также кода. Напротив их фамилий представлено количество пациентов, направленных на дополнительную диспансеризацию, прошедших ее, а также количество оплаченных по этой услуге счетов. Здесь же сведены данные по группам здоровья пациентов прошедших ДД.

КПС «САМСОН» автоматически формирует список врачей, собирая их в группы по специальности. В нижней строке каждой такой группы сведены суммированные цифры по каждой специальности.

#### *6.2.2. Сводка обращений по работодателям*

«Сводка по Ф.131 по работодателям» предоставляет возможность свести в одну таблицу данные о количестве пациентов, прошедших дополнительную диспансеризацию за выбранный временной период, с указанием названий предприятий и учреждений, в которых они работают. Здесь же все пациенты отсортированы по группам здоровья.

### *6.2.3. Сводка обращений по районам*

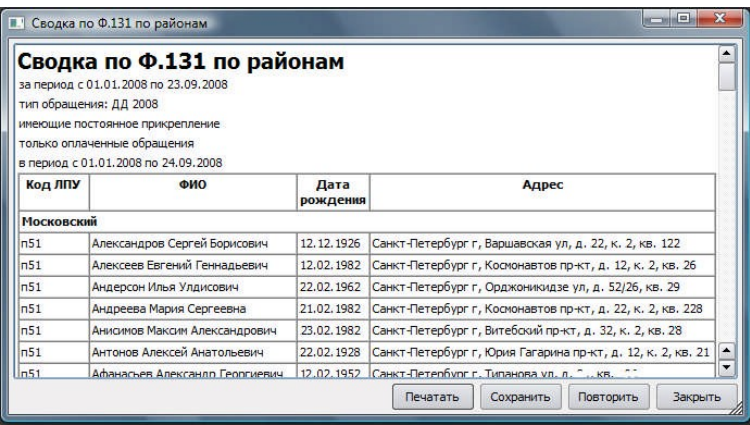

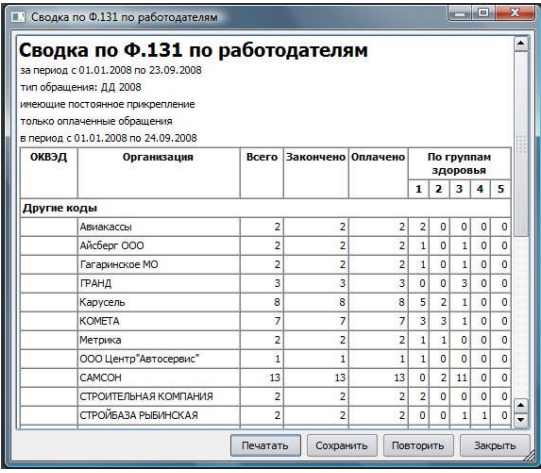

«Сводка по Ф.131 по районам» представляет список пациентов, прошедших в указанный период дополнительную диспансеризацию, с указанием их фамилии, имени, отчества, даты рождения и адреса проживания.

Комплекс автоматически формирует список по районам региона, выстраивая их в алфавитном порядке. Также в алфавитном порядке построен и список пациентов в каждом районе.

В списке указываются и коды лечебно-профилактических учреждений, к которым прикреплены пациенты.

#### *6.2.4. Сводка обращений по району*

не является жителем Санкт-Петербурга

причинам получил направление

поликлиническом учреждении.

дополнительную диспансеризацию пациента

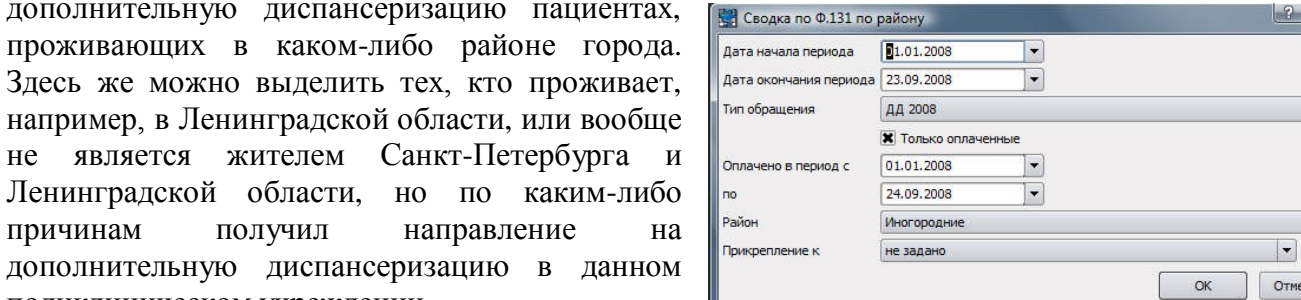

Для получения необходимой информации надо в раскрывшемся окне «Сводка по Ф.131 по району» указать даты начала и окончания периода, за который требуются сведения по данной

Служба технической поддержки WWW.SAMSON-RUS.COM  **Ten./ факс: (812)380-97-06** 

«Сводка обращений по району» позволяет свести в одну таблицу данные о прошедших

 $\vert \cdot \vert$ 

категории граждан, а также выбрать тип обращения из раскрывающегося списка. В случае выставления маркера «Х» напротив категории «Только оплаченные», надо и здесь проставить даты начала и окончания периода, за который следует собрать требуемую информацию.

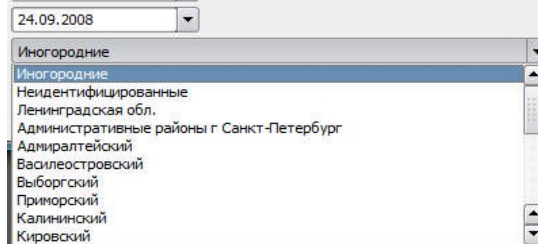

В раскрываемом списке «Район» следует выбрать соответствующую условиям поиска информации строку.

А в расположенном ниже списке «Прикрепление к» требуется указать название ЛПУ, к

которому прикреплен обслуженный пациент.

После выставления всех необходимых условий для поиска нужной информации нажать на кнопку «ОК».

## *6.2.5. Список пациентов*

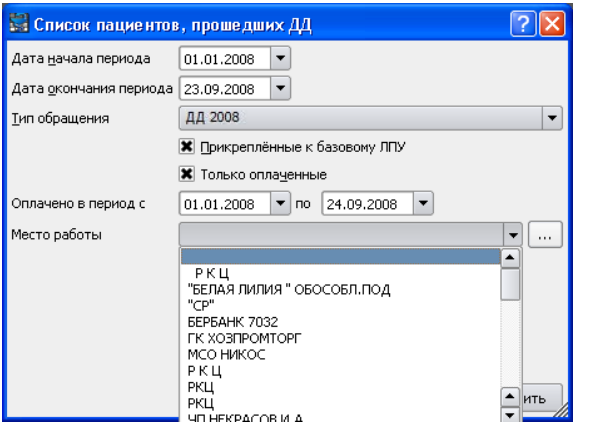

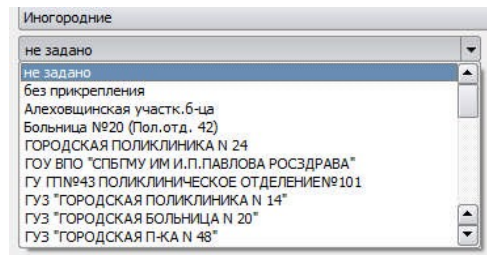

Комплекс позволяет найти всех пациентов, прошедших дополнительную диспансеризацию. Для этого необходимо в пункте меню «Аналитические отчеты» → «Форма 131» выбрать вкладку «Список пациентов».

Откроется окно «Список пациентов, прошедших ДД». В нем надо указать даты начала и окончания периода, за который требуются сведения по данной категории граждан, а также выбрать тип обращения из раскрывающегося списка. Отметить маркером «Х» те категории пациентов, сведения по которым следует внести в список, и в случае отметки категории «Только оплаченные» вставить даты начала и окончания периода,

за который требуется выбрать соответствующую информацию.

В расположенной ниже строке «Место работы» из раскрываемого списка выбрать название нужного предприятия или учреждения. Если надо выбрать всех пациентов независимо от их место работы, значит в этой строке не выбирается ни одно название.

Если необходимо внести название предприятия или учреждения, которого нет в этом списке, надо нажать на кнопку  $\Box$ , расположенную справа от строки «Место работы». В появившемся окне «Dialog» в соответствующие строки внести наименование и другие известные об этом предприятии или учреждении данные. Нажать на кнопку «ОК». Новое название появится в списке и станет доступным для работы с ним.

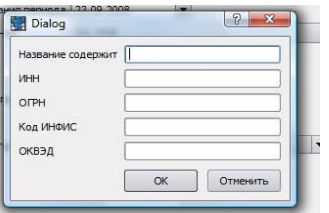

После внесения всех необходимых условий для формирования отчета надо нажать на кнопку «ОК»

## **6.3. ГЕНЕРАТОР ОТЧЕТОВ**

Третьей строкой в пункте Главного меню «Анализ» стоит «Генератор отчетов». С его помощью Комплекс позволяет создавать новые отчеты, если такая необходимость появится (Поставляется как отдельная утилита).

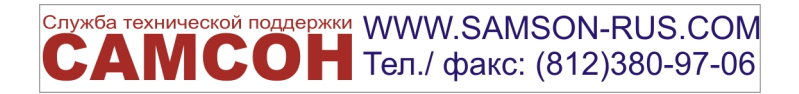

# **6.4. ПОСЕЩАЕМОСТЬ**

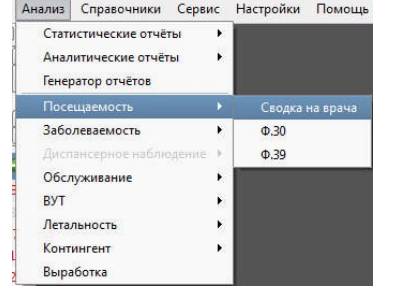

Четвертая строка пункта Главного меню «Анализ» называется «Посещаемость». Обратившись к ней, можно составить отчеты и сводки по работе врачей за выбранный временной период с учетом их специальности, с объединением врачей или специалистов одной специальности в группы по профессиональной принадлежности, а также с общими итогами работы в рамках каждой такой группы.

Для поиска и получения нужной информации необходимо войти в подменю «Посещаемость» и выбрать один из появившихся пунктов «Сводка на врача», либо «Ф.30», либо «Ф.39». На экране появятся

соответствующие окна.

#### *6.4.1. Сводка на врача*

После выбора вкладки «Сводка на врача» на экране появится одноименное окно для установления параметров сводки, которую следует создать. В нем есть строки для установления временного периода, информацию за который требуется найти.

Далее следует раскрываемый список врачей и специалистов, из которого нужно выбрать требуемую фамилию. Под этой строкой расположены раскрываемые списки с назначениями обращений, их типами, местом выполнения услуги и местом работы пациента. Последний список, помимо заготовленных наименований предприятий и учреждений, дает возможность внести новое наименование, если его нет в представленном списке.

Для более точного поиска нужной информации есть возможность ввода дополнительной

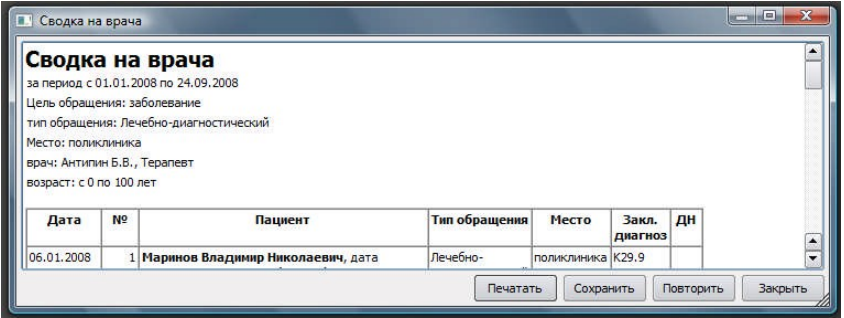

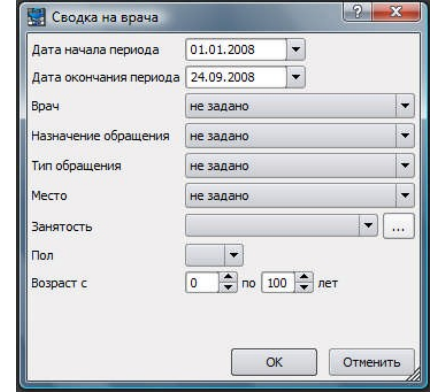

информации по полу и возрасту пациентов, обслуженных данным врачом в указанный период времени.

В раскрывшемся списке можно найти дату, когда был обслужен каждый пациент, его фамилию, имя, отчество, дату рождения, паспортные данные, адрес проживания и другие специальные данные.

Также указывается тип, место обращения, заключительный диагноз по МКБ и отметка о необходимости проведения диспансерного наблюдения.

# *6.4.2. Сводка Ф.30*

При выборе в меню «Посещаемость» вкладки «Ф.30» открывается окно «Форма 30», в котором необходимо указать даты начала и окончания периода, за который требуется найти нужную информацию, можно указать дату ввода документов, если установить маркер «Х» напротив

соответствующей надписи «Использовать дату ввода», а также выбрать подразделение ЛПУ, по которому требуется информация о работе врачей. Выбор подразделения ЛПУ производится из списка, в котором

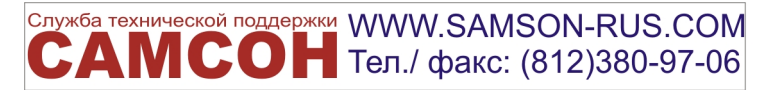

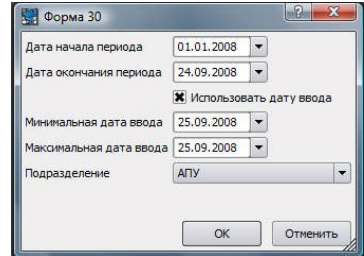

можно раскрыть всю структуру учреждения и, отметив нужное название нажатием левой клавиши мыши, ввести его в строку «Подразделение».

После того, как вы убедились, что ввели все необходимые условия для поиска нужной информации, требуется нажать на кнопку «ОК». На экране появится новое окно «Форма 30».

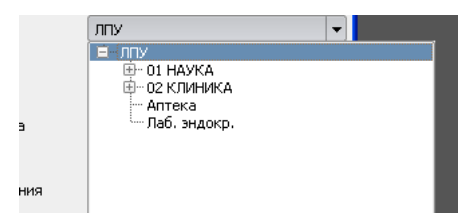

Выбор подразделения ЛПУ производится из списка, в котором можно раскрыть всю структуру учреждения и, отметив нужное название нажатием левой клавиши мыши, ввести его в строку «Подразделение».

После того, как вы убедились, что ввели все необходимые условия для поиска нужной информации, требуется нажать на

кнопку «ОК». На экране появится новое окно «Форма 30».

В этом окне в группы собраны фамилии врачей по их профессиональной принадлежности. Напротив каждой фамилии стоят числа, отражающие количество обслуженных посетителей, распределение их по возрастным категориям, а также по месту обслуживания. Внизу каждой такой группы в отдельную строку выведены итоговые данные по всей группе.

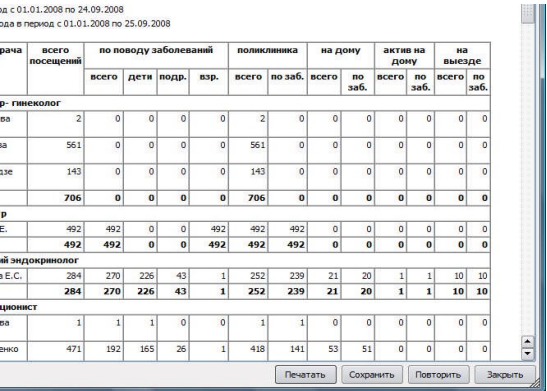

#### *6.4.3. Сводка Ф.39*

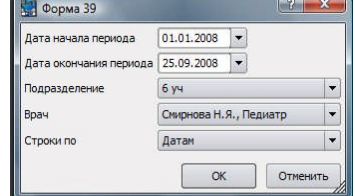

При выборе в меню «Посещаемость» вкладки «Ф.39» открывается окно «Форма 39», в котором необходимо указать даты начала и окончания периода, за который требуется найти нужную информацию. Также в строке «Подразделение» нужно из раскрываемого списка выбрать подразделение ЛПУ, по которому требуется информация. В

следующей строке «Врач» также их раскрываемого списка выбираются фамилия и должность врача. Для более точного поиска данных в графе «Строки по» можно выбрать особые параметры требуемой информации «По датам», «По врачам» или «По подразделениям».

После выставления всех необходимых параметров поиска требуется нажать на кнопку «ОК», и Комплекс автоматически составит сводку по требуемому запросу.

В появившемся окне мы увидим все приемы, которые провел выбранный врач за указанный период времени. В этой таблице выполненные приемы горизонтально сведены в таблицу по дням приема, а вертикально - по месту проведения, по какому поводу проводился прием, к какой возрастной категории относится пациенты. Также предложены колонки для просмотра источников финансирования, из которых осуществляется оплата данного приема.

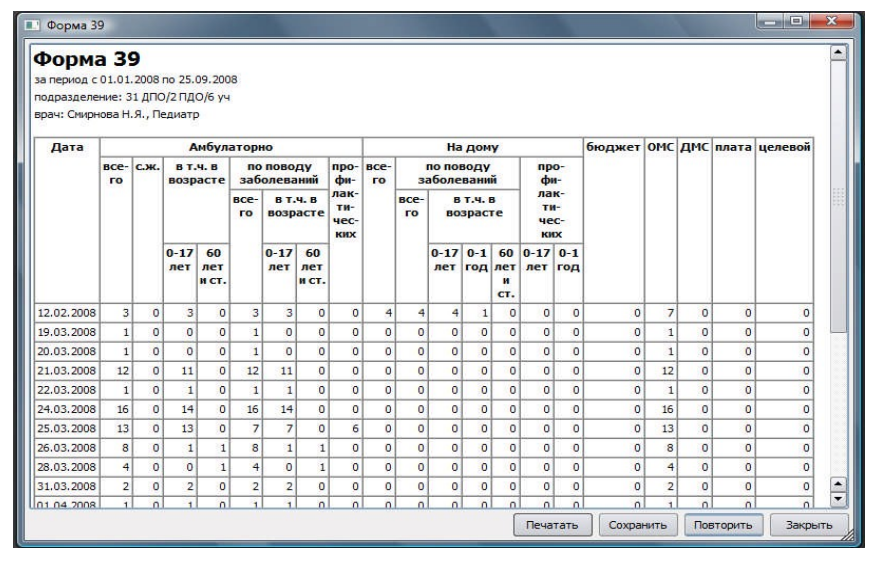

# **6.5. ЗАБОЛЕВАЕМОСТЬ**

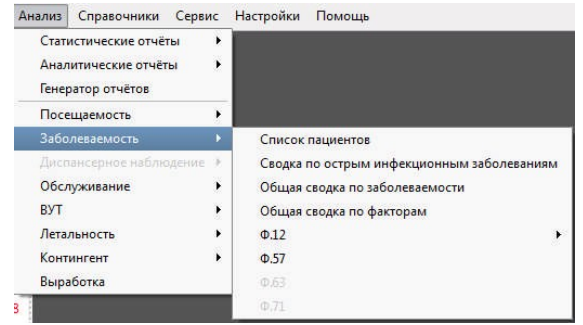

Следующий пункт Главного меню «Анализ» - это подменю «Заболеваемость». При обращении к ней открывается перечень отчетов и сводок, которые Комплекс предоставляет возможность создать для обобщения различных данных по заболеваниям пациентов с использованием кодов МКБ.

В этом меню есть возможность создать общий список пациентов, заболевших за определенный период

времени. Можно создать сводку по острым инфекционным заболеваниям, либо общую сводку по заболеваемости населения. Предусмотрено создание общей сводки по факторам, влияющим на состояние здоровья населения, создание сводки по форме № 12 для детей, подростков или взрослых с учетом перенесенных заболеваний, и формы № 57 по травмам, отравлениям и некоторым другим воздействиям внешних причин.

## *6.5.1. Список пациентов*

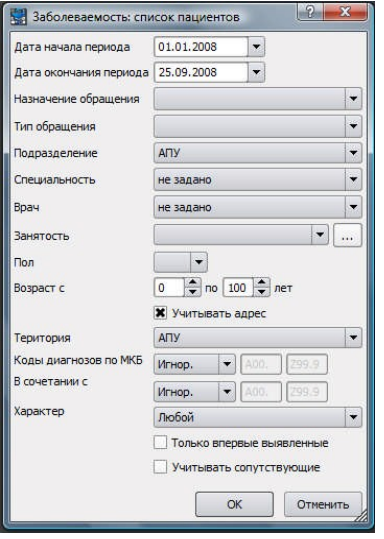

Выбрав в пункте меню «Заболеваемость» первый подпункт

«Список пациентов», мы видим появившееся окно для выбора параметров поиска создаваемого списка.

Программа предлагает ввести даты начала и окончания периода поиска данных. Их можно либо впечатать в соответствующие окошки, либо выбрать из раскрываемого окошка календаря.

Расположенная ниже строка ™ «Назначение обращения» позволяет выбрать из раскрываемого списка один из предложенных вариантов, либо не задавать этот параметр для выбора всех назначений. Таким же образом из раскрываемого списка можно выбрать «Тип обращения».

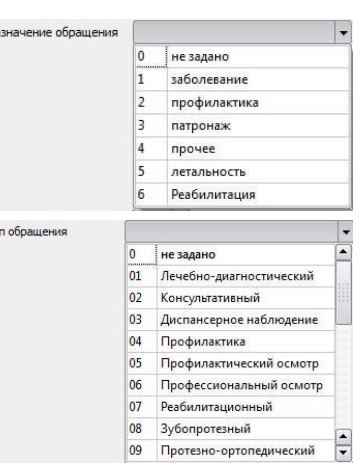

Еще ниже есть строка «Подразделение», позволяющая выбрать либо одно из структурных подразделений ЛПУ, либо все подразделения учреждения.

Программа предоставляет возможность выбора данных из раскрываемых списков по определенной специальности, по фамилии врача или специалиста с указанием его специальности, по принадлежности пациентов к конкретному предприятию или учреждению. Поиск данных может быть конкретизирован по половой, либо возрастной принадлежности пациентов, а также по их

прикреплению к конкретному участку, обслуживаемому данной поликлиникой.

Есть возможность использования, либо игнорирования кодов МКБ. В случае их использования можно установить интервал, в котором использовать эти коды. Например, «A00. → Z99.9».

Также можно уточнить характер заболевания, который необходимо учитывать при поиске информации.

Есть варианты выбора только впервые выявленных заболеваний, либо учета сопутствующих

Служба технической поддержки WWW.SAMSON-RUS.COM  **Ten./ факс: (812)380-97-06** 

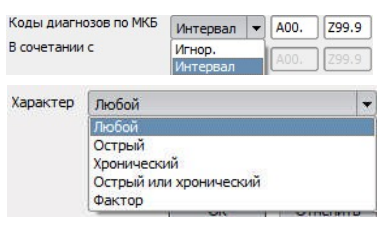

заболеваний. Для этого напротив соответствующих строк ставится маркер «Х». Этот процесс требует определенной аккуратности и точности, поскольку от правильного выбора

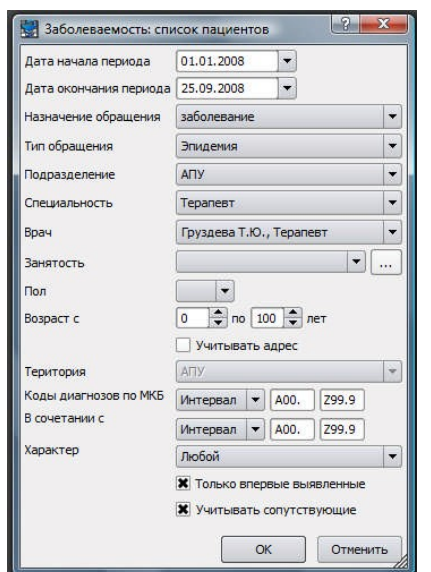

параметров будет зависеть правильность поиска и предоставления данных, которые программа выберет из базы данных (БД) для составления списка заболевших пациентов.

Предположим, что все необходимые условия для поиска данных указаны, проверены, остается нажать на кнопку «ОК».

Если же при проверке выбранных условий обнаружено, что они не отвечают необходимым требованиям, нажмите на кнопку «Отменить» и полностью повторите операцию по подготовке документа «Список пациентов» к формированию.

На экране появится сформированный и готовый к печати либо пересылке документ с данными в соответствии с теми требованиями, которые были заданы при подготовке, описанной выше.

#### *6.5.2. Сводка по острым инфекционным заболеваниям*

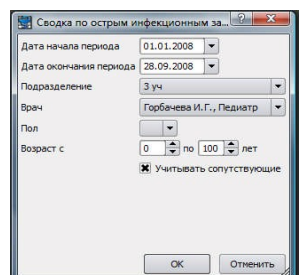

Выбрав пункт «Сводка по острым инфекционным заболеваниям» в подменю «Заболеваемость», мы увидим появившееся окно с соответствующим наименованием для установки параметров, по которым нам нужны данные.

Здесь необходимо установить даты начала и окончания периода, за который запрашиваются сведения по острым инфекционным заболеваниям, выбирается подразделение, по которому требуются сведения, можно задать

фамилию конкретного врача или специалиста. А можно выбрать пункт «Не задано», чтобы получить данные по всему подразделению. Далее есть возможность выбора параметров по половому и возрастному признакам, и с

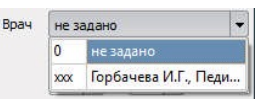

учетом сопутствующих диагнозов. Для учета последнего параметра необходимо выставить маркер «Х» рядом со строкой «Учитывать сопутствующие».

Если мы обнаружили, что неправильно выбрали параметры поиска данных, можно нажать на кнопку «Отменить». Программа сбросит все введенные в окно редактирования условий поиска параметры и предложит заполнить их снова.

Определившись с параметрами, по которым мы хотим получить данные, нажимаем на кнопку «ОК». На мониторе появляется окно «Сводка по острым инфекционным заболеваниям». В нем перечислены коды диагнозов острых инфекционных заболеваний по МКБ, а также количество заболевших пациентов с разбивкой их по возрастным категориям, а также с учетом половой принадлежности.

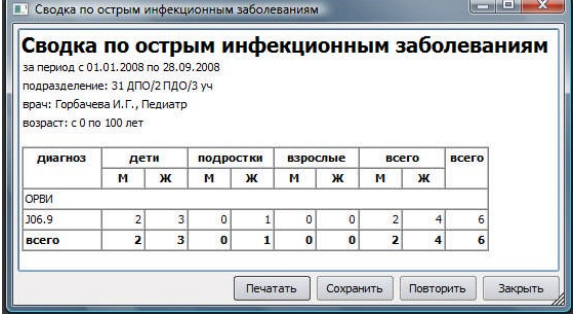

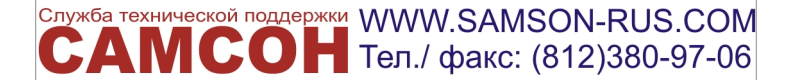

#### *6.5.3. Общая сводка по заболеваемости*

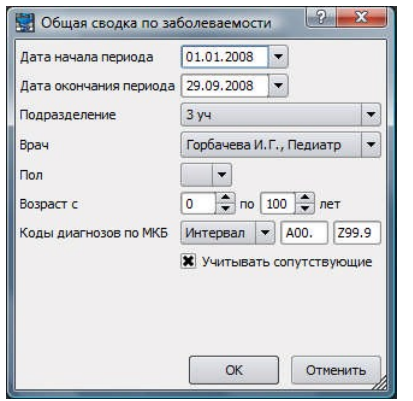

Следующий пункт подменю «Заболеваемость» называется «Общая сводка по заболеваемости». Выбрав его, мы получаем

возможность определить параметры информации, которую хотим найти для составления соответствующей сводки.

не задано не задан  $\overline{a}$ хх Горбачева И.Г., Педи..

Здесь необходимо установить даты

начала и окончания периода, за который запрашиваются сведения по острым инфекционным заболеваниям, выбирается подразделение, по которому требуются сведения, можно задать фамилию конкретного врача или специалиста. А можно выбрать пункт «Не задано», чтобы получить данные по всему подразделению.

Также есть возможность выбора параметров по половому и возрастному признаку, и с учетом сопутствующих диагнозов. Для учета последнего параметра необходимо выставить маркер «Х» рядом со строкой «Учитывать сопутствующие».

Если мы обнаружили, что неправильно выбрали параметры поиска данных, можно нажать на кнопку «Отменить». Программа сбросит все введенные в окно редактирования условий поиска параметры и предложит заполнить их снова. Когда все параметры выбраны правильно, надо нажать на кнопку «ОК». На экране монитора появится окно «Общая сводка по заболеваемости».

В сводке представлены названия болезней, а также их коды по МКБ. Указывается общее количество заболевших пациентов, количество заболевших впервые, и имеющих хроническую форму заболевания.

### *6.5.4. Общая сводка по факторам*

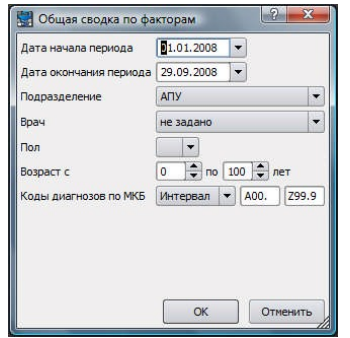

Воспользовавшись пунктом «Общая сводка по факторам» в подменю «Заболеваемость» в Комплексе можно найти данные по факторам, влияющим на состояние здоровья населения и обращения в учреждения здравоохранения. Для этого необходимо установить даты начала и окончания периода, за который запрашиваются сведения по факторам заболеваний, выбирается подразделение, по которому требуются сведения, можно задать фамилию конкретного врача или специалиста. А можно выбрать пункт «Не задано», чтобы получить данные по всему подразделению.

Также есть возможность выбора параметров по половому и возрастному признаку, и с учетом кодов диагнозов по МКБ с возможностью выставления интервала поиска кодов.

Если мы обнаружили, что неправильно выбрали параметры поиска данных, можно нажать на кнопку «Отменить». Программа сбросит все введенные в окно редактирования условий поиска параметры и предложит заполнить их снова. Когда все параметры выбраны правильно, надо нажать на кнопку «ОК». На экране монитора появится окно «Общая сводка по заболеваемости».

# *6.5.5. Форма Ф.12*

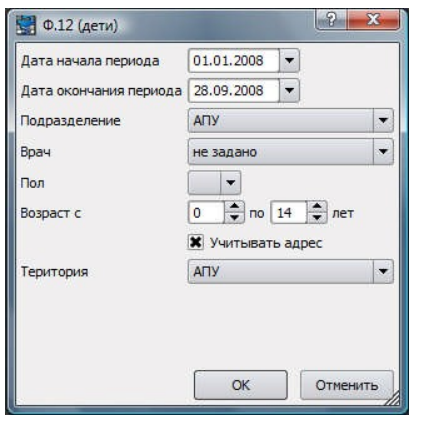

Сводка «Ф.12» в подменю «Заболеваемость» позволяет собрать данные по всем заболеваниям, которыми были зарегистрированы

у обратившихся в ЛПУ пациентов за определенный период времени. Для этого необходимо установить даты начала и окончания периода, за который запрашиваются сведения по перенесенным заболеваниям, выбирается подразделение, по которому требуются сведения, можно задать фамилию конкретного врача или специалиста. А можно выбрать пункт «Не задано», чтобы получить данные по всему подразделению.

Также есть возможность выбора параметров по половому и возрастному признакам, и с учетом адресов пациентов,

проживающих на территории, обслуживаемой этим поликлиническим учреждением. Для этого необходимо в окошке около строки «Учитывать адрес» поставить маркер «Х». Тогда строка «Территория» станет активной и в ней можно выставить требование либо отслеживать пациентов, проживающих на всей территории, обслуживаемой ЛПУ, либо на территории, обслуживаемой отдельными подразделениями этого медицинского учреждения.

Учитывая сложность требуемой информации, Комплекс предоставляет возможность выбора

ее по категориям «Ф.12 (дети)» - к которым относятся пациенты до 14 лет, «Ф.12 (подростки)» от 15 до 17 лет, и «Ф.12 (взрослые)» - 18 лет и старше.

Если мы обнаружили, что неправильно выбрали параметры поиска данных, можно нажать на кнопку «Отменить». Программа сбросит все введенные в окно редактирования условий поиска параметры и предложит заполнить их снова. Когда все параметры выбраны правильно, надо нажать на кнопку «ОК».

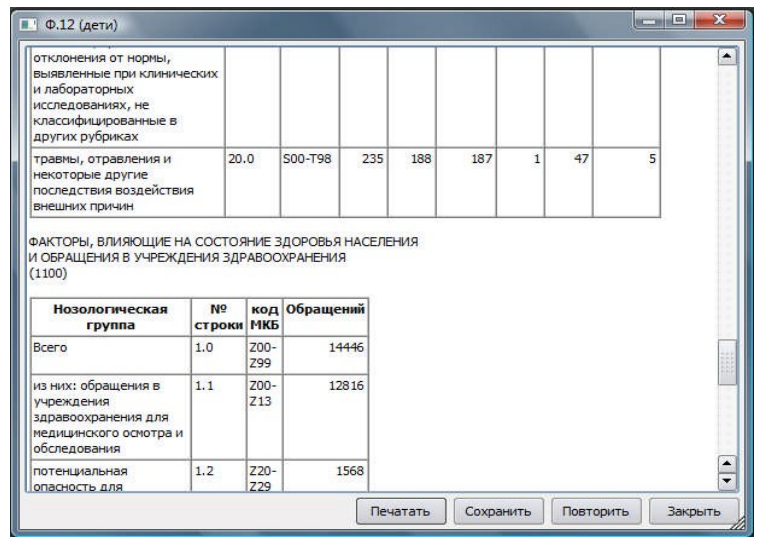

На экране монитора появится окно «Ф.12 (дети)», если требуется найти данные по заболеваемости именно этой возрастной категории.

В конце сводки приводится дополнительная таблица по факторам, которые влияют на состояние здоровья населения данной возрастной категории и обращения в учреждения здравоохранения.

Таким же образом следует искать данные и готовить сводки «Ф.12» по заболеваемости подростков и взрослых пациентов.

## *6.5.6. Сведения о травмах, отравлениях и др. (Ф.57)*

Следующий пункт подменю «Заболеваемость» называется «Ф.57». Эта форма предоставляет возможность собрать сведения о травмах, отравлениях и других видах опасного для здоровья воздействия, вызванного внешними факторами. Если вызвать этот пункт, на экране монитора появится окно для выбора параметров требуемой информации. Для этого необходимо установить даты начала и окончания периода,

Служба технической поддержки WWW.SAMSON-RUS.COM  $MCOH$  Ten./ факс: (812)380-97-06

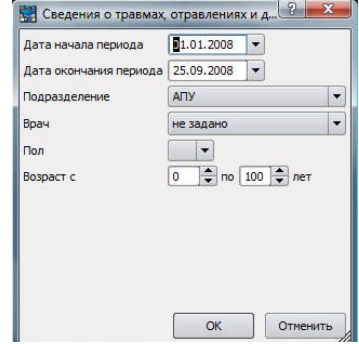

за который запрашиваются сведения о полученных пациентами травмах и отравлениях, выбирается подразделение, по которому требуются сведения, можно задать фамилию конкретного врача или специалиста. Или выбрать пункт «Не задано», чтобы получить данные по всему подразделению. Также есть возможность выбора параметров по половому и возрастному признаку.

На экране монитора появится окно «Сведения о травмах, отравлениях и др. (Ф.57)».

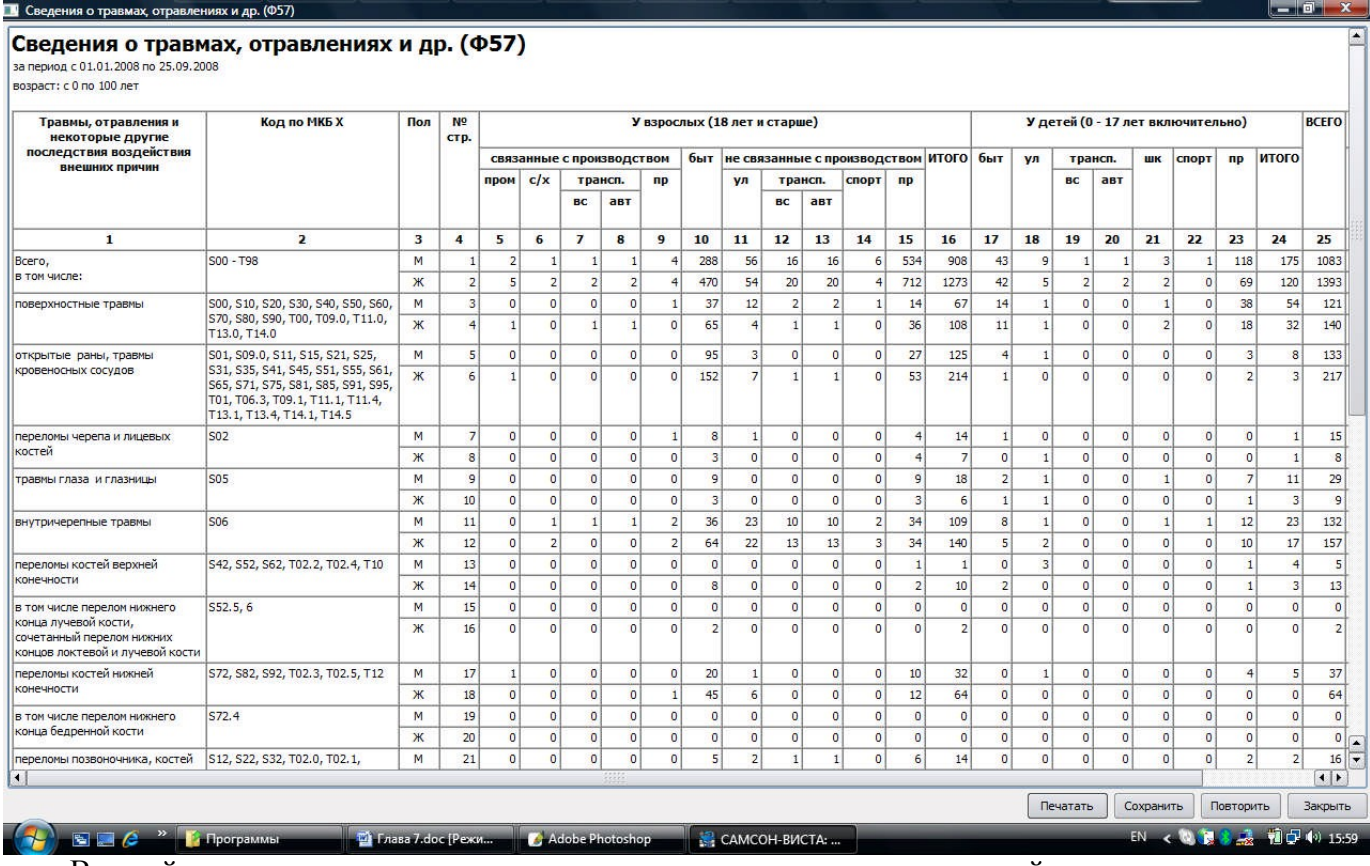

В этой сводке перечисляются наименования травм, отравлений, и других внешних воздействий на здоровье человека, по которым были обслужены пациенты за указанный период, их коды в соответствии с МКБ, их раскидка по полу и возрастным категориям пострадавших. При этом характер полученных травм, отравлений и др. достаточно подробно раскрывается в отдельных колонках сводки, где указывается, где, при каких условиях они были получены: дома, в быту, на производстве, тип этого производства – промышленное или сельское хозяйство, а также на транспорте, при занятиях спортом и т.д.

#### **6.6. ОБСЛУЖИВАНИЕ**

Следующее подменю в пункте Главного меню «Анализ» называется «Обслуживание». Оно имеет пункт «Сводка». Его использование позволяет выбрать сведения о типах обслуживания, предоставленных пациентам в данном ЛПУ за указанный период.

Для того, чтобы составить такую сводку, необходимо вызвать из меню «Анализ» пункт «Обслуживание» а затем «Сводка» и установить в открывшемся окне необходимые параметры для поиска нужной информации.

Сначала необходимо установить даты начала и

Служба технической поддержки WWW.SAMSON-RUS.COM **АМСОН** Тел./ факс: (812)380-97-06

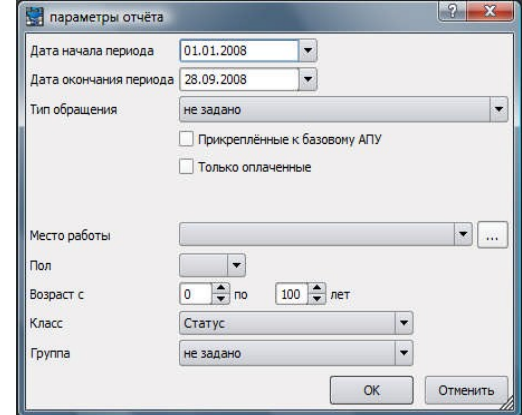

окончания периода, за который запрашиваются сведения, затем выбрать тип обращения. Установив в соответствующих окошках маркер « $X$ », можно запросить данные по пациентам, «Прикрепленным к базовому ЛПУ», или выбрать «Только оплаченные» случаи обслуживания.

В раскрываемом окне «Место работы» можно выбрать предприятие или учреждение, данные по которому интересуют, либо не выбирать ничего. В этом случае Комплекс произведет поиск данных по всем пациентам за указанный период независимо от их места работы.

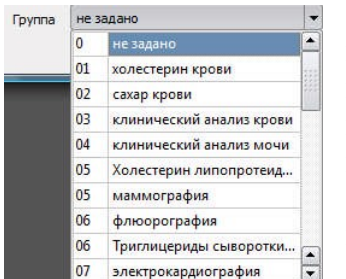

Также есть возможность выбора параметров по половому и возрастному признаку. В раскрываемом списке «Класс» можно выбрать варианты «Статус», «Диагностика», Лечение» или «Прочие мероприятия». А в строке «Группа» определить направление исследований, по которым следует искать данные.

Если мы обнаружили, что какие-либо параметры для поиска данных выбраны неправильно, можно нажать на кнопку «Отменить». Программа сбросит все ранее введенные параметры и предложит заполнить их снова.

Если все параметры выбраны правильно, следует нажать на кнопку «ОК».

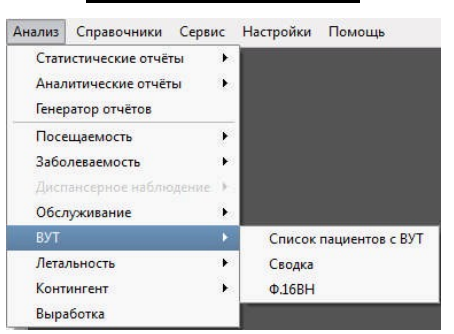

#### **6.7. МЕНЮ «ВУТ»**

Сводки и отчеты по временной утрате трудоспособности можно создавать в подменю «ВУТ» пункта Главного меню «Анализ». Зайдя на это подменю, мы видим три пункта: «Список пациентов с ВУТ», «Сводка по ВУТ» и «Ф.16ВН». Рассмотрим их особенности.

## *6.7.1. Список пациентов ВУТ*.

Выбрав в подменю «ВУТ» пункт «Список пациентов ВУТ», мы открываем окно для установки параметров поиска необходимых данных.

В его верхних строках устанавливаем даты начала и окончания периода, за который нас интересуют данные о пациентах с временной утратой трудоспособности. Далее выбираем «Тип документа», по которому необходимо искать данные. Это «Листок нетрудоспособности», либо «Справка о нетрудоспособности».

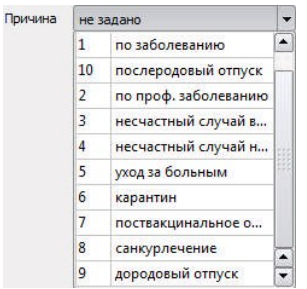

Причину нетрудоспособности следует выбрать из раскрываемого списка. Ниже в окошке около строки «Только закрытые» можно поставить маркер «Х», если требуется выбрать только те случаи, которые были закрыты после проведенного лечения. Ниже из раскрываемых списков

выбираются «Подразделение» ЛПУ и фамилия и

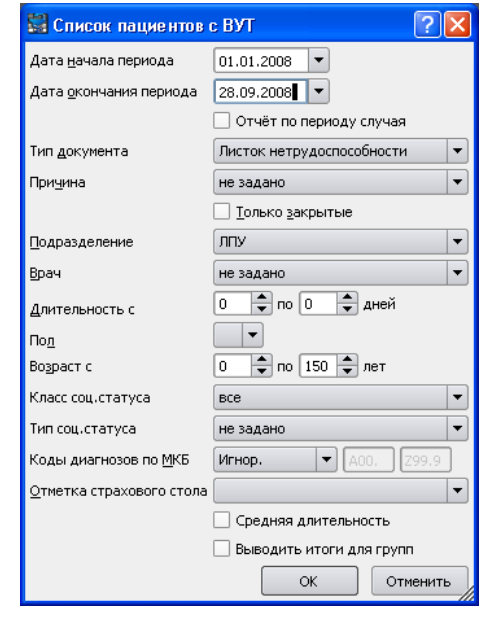

специальность врача. Если нужны данные за все учреждение или по итогам работы всех врачей,

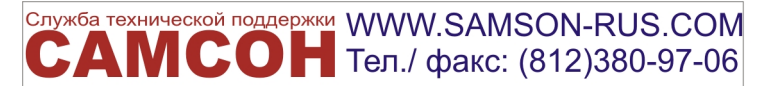

#### то условия не задаются.

В отдельной строке можно выставить количество дней, в течение которых пациенты были нетрудоспособными. Далее есть возможность выбора пола и возраста пациентов, и «Коды диагнозов по МКБ».

Если возникла необходимость изменения параметров поиска данных для составления списка пациентов с ВУТ, надо нажать на кнопку «Отменить» и программа предложит выполнить заполнение нужных параметров снова. Когда все необходимые параметры поиска данных для составления списка пациентов с ВУТ заданы, нужно нажать на кнопку «ОК».

На экране монитора появится «Список пациентов с ВУТ», в котором указаны фамилии, имена и отчества пациентов, временно утративших трудоспособность в течение указанного периода времени. Также в список внесены их личные данные, адрес проживания, номера медицинских полисов, коды МКБ и типы диагнозов, по которым наступил случай утраты трудоспособности, период нетрудоспособности, количество дней, а также серия и номер Листка временной нетрудоспособности.

#### *6.7.2. Сводка ВУТ*

Обращение к пункту «Сводка ВУТ» в подменю «ВУТ» позволяет создать общую сводку по фактам временной утраты трудоспособности пациентами. В появившемся окне необходимо установить параметры, по которым будут отсортированы данные для этой сводки. Эта операция производится так же, как в предыдущем описании (см. § 7.7.1.). По окончании установки необходимых параметров следует нажать на кнопку «ОК».

> причины нетрудоспособности, их группировки и коды по МКБ, количество случаев по каждой причине, общее количество потерянных рабочих дней по данной причине и средняя длительность утраты трудоспособности в днях. В список могут быть включены и

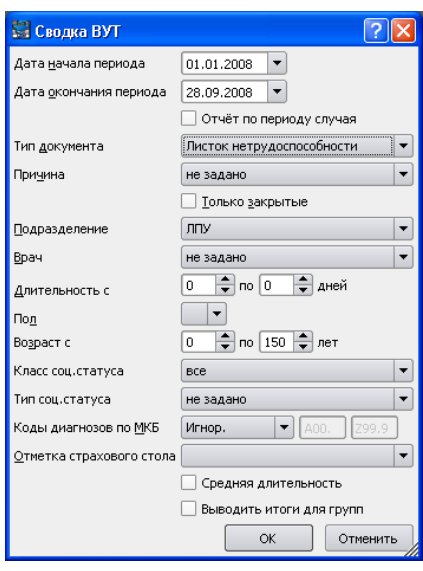

диагнозы, которые по каким- либо причинам не указаны в Международном классификаторе болезней.

В окне «Сводка ВУТ», открывшемся на экране монитора, перечислены

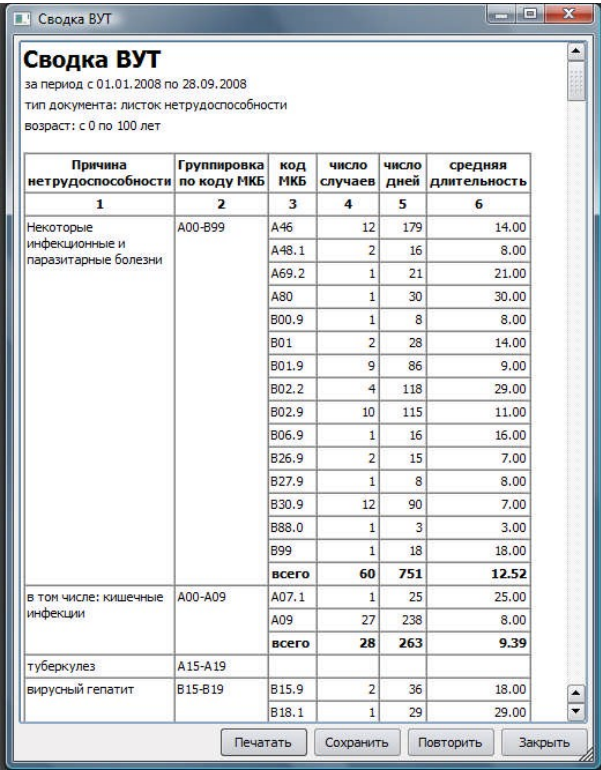

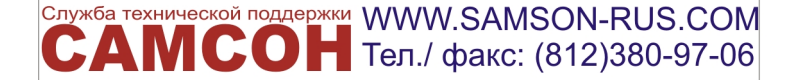

## *6.7.3. Форма Ф.16ВН*

После выбора пункта «Форма Ф.16ВН» из подменю «ВУТ» Главного меню «Анализ» в появившемся на экране монитора окне надо выбрать параметры поиска данных. После их выставления следует нажать на кнопку «ОК». На экране монитора появится окно «Сведения о причинах временной нетрудоспособности (Ф.16ВН)».

В нем перечислены все причины нетрудоспособности, отмеченные в указанный период, их коды по МКБ, половая принадлежность пациентов, временно потерявших трудоспособность. Также представлены данные по суммарной потере количества рабочих дней по каждой причине, количество случаев

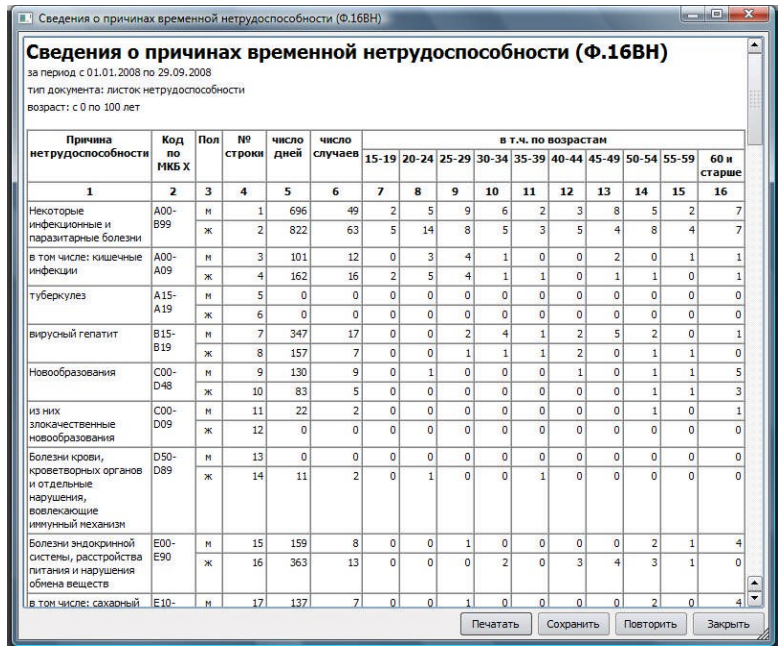

нетрудоспособности по каждому диагнозу, и их раскидка по возрастным категориям пациентов.

# **6.8. ЛЕТАЛЬНОСТЬ**

В данном разделе формируются отчеты для учета смертности на основании зарегистрированных форм 106 (Констатация смерти).

## *6.8.1. Журнал*

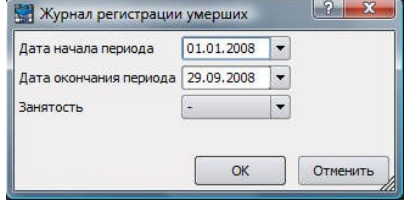

Если выбрав пункт «Журнал» подменю «Летальность», на экране монитора появляется окно для ввода параметров поиска данных. В соответствующих строках следует указать даты начала и окончания периода, за который требуется собрать информацию, а также указать, были ли умершие люди заняты в производстве, или

нет. Если в этом пункте ничего не указать, программа предоставит данные по всем летальным случаям за указанный период.

По окончании установки необходимых параметров следует нажать на кнопку «ОК». На экране монитора появится окно «Журнал регистрации умерших». В нем указаны номера справок о смерти, фамилии, имена и отчества умерших, адрес их прописки, дата смерти и возраст каждого, предварительный и заключительный диагноз по коду МКБ, а также отметка о проведении вскрытия и есть ли расхождения между результатами предварительного и заключительного диагнозов.

#### *6.8.2. Отчет о летальности*

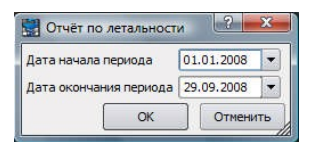

Комплекс предоставляет возможность составить отчет о летальности за определенный период времени. Для этого в подменю «Летальность» надо выбрать пункт «Отчет». Откроется

соответствующее окно, в котором следует указать даты начала и окончания периода, за который требуется найти данные о летальности.

В созданном отчете указаны болезни, ставшие причиной смерти людей в указанный период времени. Здесь же приводятся коды заболеваний в соответствии с МКБ, пол умерших и их возрастные категории. Программа автоматически суммирует всю полученную информацию и по каждой болезни приводятся суммарные данные.

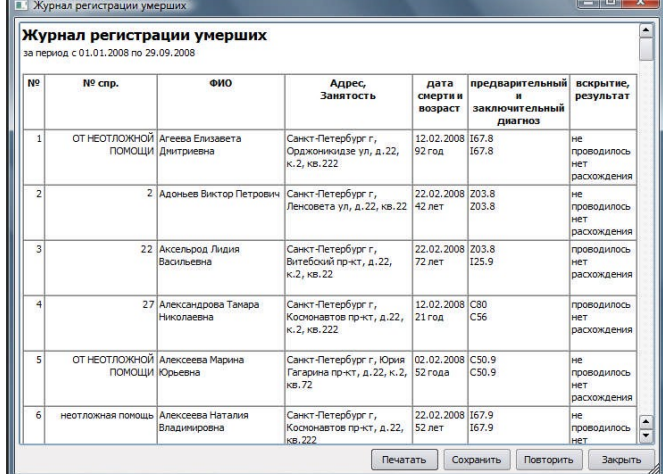

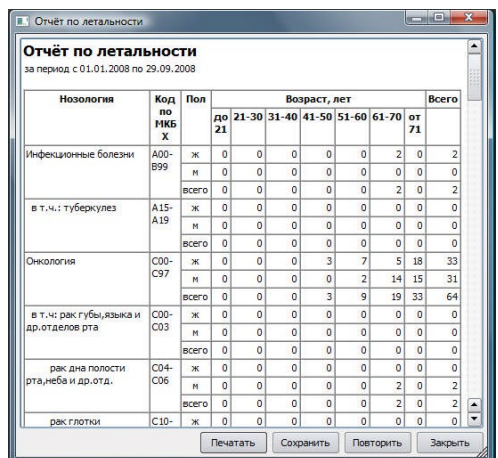

# *6.8.3. Сводка по умершим*

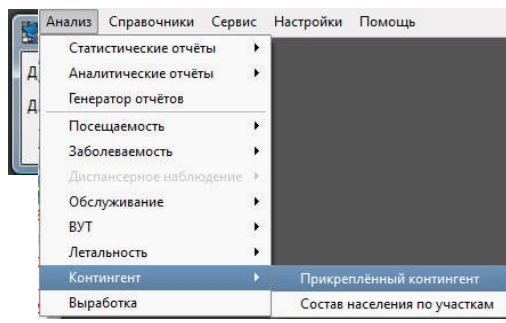

возможность быстро составить «Сводку по умершим» за любой период времени. Для этого в открывшемся окне надо указать дату начала и окончания периода, за который требуется собрать

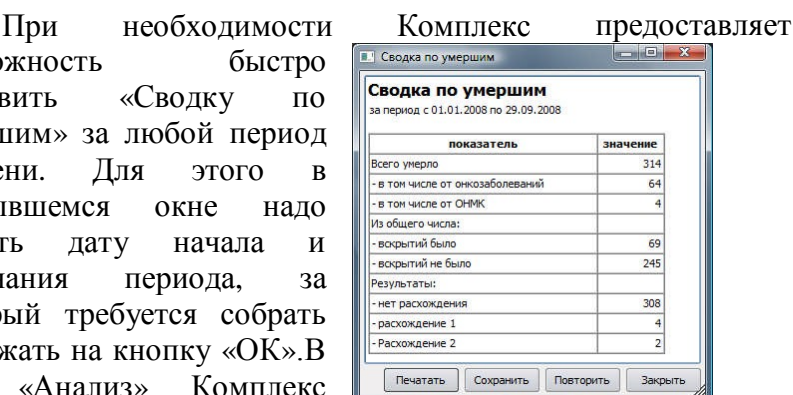

необходимые данные. После этого надо нажать на кнопку «ОК».В пункте Главного меню программы «Анализ» Комплекс

«САМСОН» предоставляет возможность получить данные о контингенте, который обслуживает данное ЛПУ. При этом можно получить данные по всему контингенту, прикрепленному к данному медицинскому учреждению, а можно выбрать состав населения по участкам, на которые разбита вся территория, обслуживаемая ЛПУ.

## *6.9.1. Прикрепленный контингент*

Выбрав пункт «Прикрепленный контингент», видим появившееся на экране монитора окно для установки параметров поиска данных. В верхней строке выставляется «Дата», на которую необходимо найти запрашиваемые сведения. Во второй строке выбирается «Подразделение» ЛПУ, к которому прикреплен контингент, либо

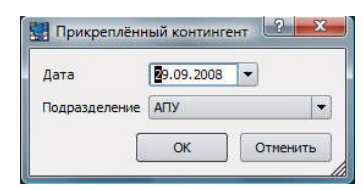

Выставив необходимые параметры, надо нажать на кнопку «ОК». На экране появится окно «Прикрепленный контингент». В нем указаны категории населения – «Работающие» и «Неработающие», численность населения по возрастному составу и общие данные. Надо отметить, что все данные в этой таблице даются с раскидкой по половому признаку.

оставляется надпись «ЛПУ», если требуется контингент по всему поликлиническому учреждению.

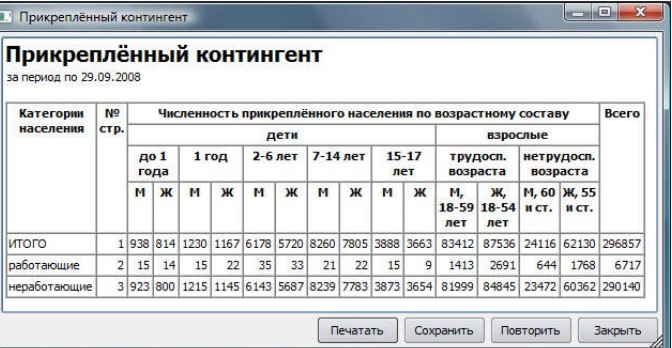

*6.9.2. Состав населения по участкам*

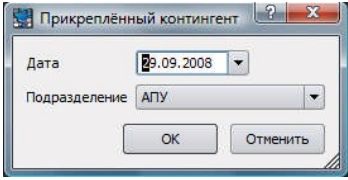

Выбрав пункт «Состав населения по участкам», видим

появившееся на экране монитора окно для установки параметров поиска данных. В верхней строке выставляется

«Дата», на которую необходимо найти запрашиваемые сведения. Во второй строке выбирается «Подразделение» ЛПУ, к которому прикреплен контингент, либо оставляется надпись «ЛПУ», если требуется контингент по всему поликлиническому учреждению.

Выставив необходимые параметры, следует нажать на кнопку «ОК». На экране появится окно «Состав населения по участкам». В

нем указано, сколько всего населения проживает на территории, прикрепленной к каждому поликлиническому учреждению, сколько человек проживает на каждом из его участков. Все показатели разбиты на две категории: «М» (мужчины) и «Ж» (женщины). В конце таблицы приводятся итоговые данные по всему контингенту, проживающему на территории, обслуживаемой данным ЛПУ.

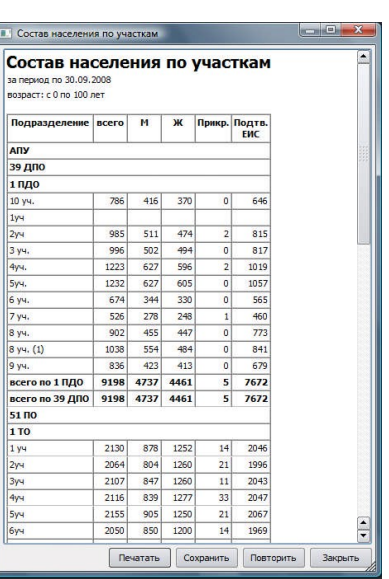

## *6.9.3. Социальный статус*

Позволяет сделать выборку пациентов по социальному статусу. Для этого в открывшемся окне надо указать дату начала и окончания периода, за который требуется собрать необходимые данные. Выбрать способ фильтрации, пол и возраст. Установив в соответствующем окошке маркер «Х», можно запросить данные по пациентам, «Прикрепленным к базовому ЛПУ». Далее следует выбрать тип социального статуса.

# **6.10. ВЫРАБОТКА.**

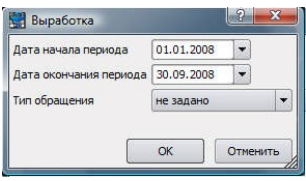

Последнее подменю в пункте Главного меню «Анализ» называется

«Выработка». В данном режиме формируется отчет о выработке пользователей системы. Для каждого пользователя показывается количество введенных документов

в указанном периоде времени.

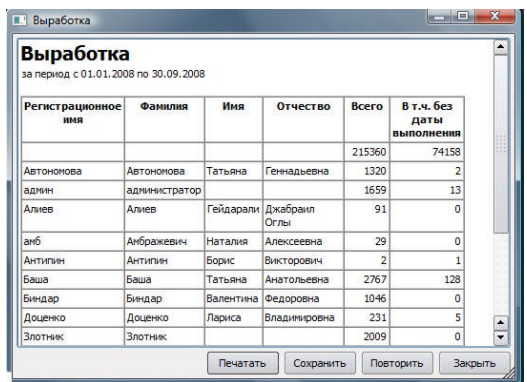

# ВАЖНО!

Для получения перечисленных отчетов и сводок Комплекс выполняет обработку разных объемов данных. Поэтому после получения команды на составление разных отчетов требуется разное время.